# Oracle® Retail Supplier Evaluation Cloud Service User Guide

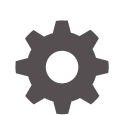

Release 22.2.401.0 F70182–01 October 2022

**ORACLE** 

Oracle Retail Supplier Evaluation Cloud Service User Guide, Release 22.2.401.0

F70182–01

Copyright © 2022, Oracle and/or its affiliates.

Primary Author: Bernadette Goodman

Contributing Authors: Simon Tucker, Aidan Ratcliffe

This software and related documentation are provided under a license agreement containing restrictions on use and disclosure and are protected by intellectual property laws. Except as expressly permitted in your license agreement or allowed by law, you may not use, copy, reproduce, translate, broadcast, modify, license, transmit, distribute, exhibit, perform, publish, or display any part, in any form, or by any means. Reverse engineering, disassembly, or decompilation of this software, unless required by law for interoperability, is prohibited.

The information contained herein is subject to change without notice and is not warranted to be error-free. If you find any errors, please report them to us in writing.

If this is software, software documentation, data (as defined in the Federal Acquisition Regulation), or related documentation that is delivered to the U.S. Government or anyone licensing it on behalf of the U.S. Government, then the following notice is applicable:

U.S. GOVERNMENT END USERS: Oracle programs (including any operating system, integrated software, any programs embedded, installed, or activated on delivered hardware, and modifications of such programs) and Oracle computer documentation or other Oracle data delivered to or accessed by U.S. Government end users are "commercial computer software," "commercial computer software documentation," or "limited rights data" pursuant to the applicable Federal Acquisition Regulation and agency-specific supplemental regulations. As such, the use, reproduction, duplication, release, display, disclosure, modification, preparation of derivative works, and/or adaptation of i) Oracle programs (including any operating system, integrated software, any programs embedded, installed, or activated on delivered hardware, and modifications of such programs), ii) Oracle computer documentation and/or iii) other Oracle data, is subject to the rights and limitations specified in the license contained in the applicable contract. The terms governing the U.S. Government's use of Oracle cloud services are defined by the applicable contract for such services. No other rights are granted to the U.S. Government.

This software or hardware is developed for general use in a variety of information management applications. It is not developed or intended for use in any inherently dangerous applications, including applications that may create a risk of personal injury. If you use this software or hardware in dangerous applications, then you shall be responsible to take all appropriate fail-safe, backup, redundancy, and other measures to ensure its safe use. Oracle Corporation and its affiliates disclaim any liability for any damages caused by use of this software or hardware in dangerous applications.

Oracle®, Java, and MySQL are registered trademarks of Oracle and/or its affiliates. Other names may be trademarks of their respective owners.

Intel and Intel Inside are trademarks or registered trademarks of Intel Corporation. All SPARC trademarks are used under license and are trademarks or registered trademarks of SPARC International, Inc. AMD, Epyc, and the AMD logo are trademarks or registered trademarks of Advanced Micro Devices. UNIX is a registered trademark of The Open Group.

This software or hardware and documentation may provide access to or information about content, products, and services from third parties. Oracle Corporation and its affiliates are not responsible for and expressly disclaim all warranties of any kind with respect to third-party content, products, and services unless otherwise set forth in an applicable agreement between you and Oracle. Oracle Corporation and its affiliates will not be responsible for any loss, costs, or damages incurred due to your access to or use of third-party content, products, or services, except as set forth in an applicable agreement between you and Oracle.

# **Contents**

### [Send Us Your Comments](#page-4-0)

### [Preface](#page-5-0)

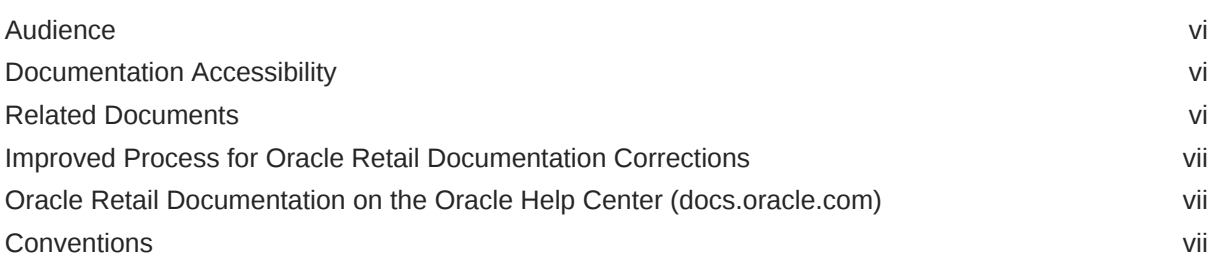

### 1 [Introduction](#page-7-0)

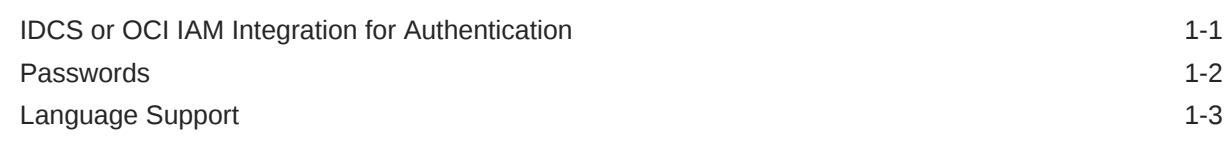

## 2 [User Information](#page-10-0)

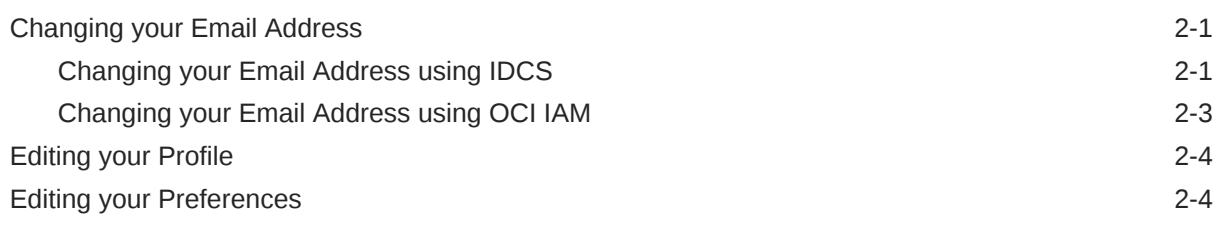

## 3 [Change History Logs](#page-15-0)

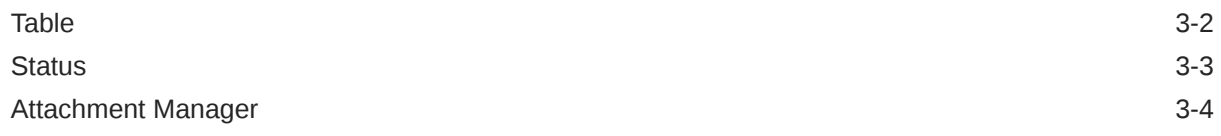

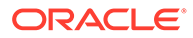

## 4 [Library](#page-20-0)

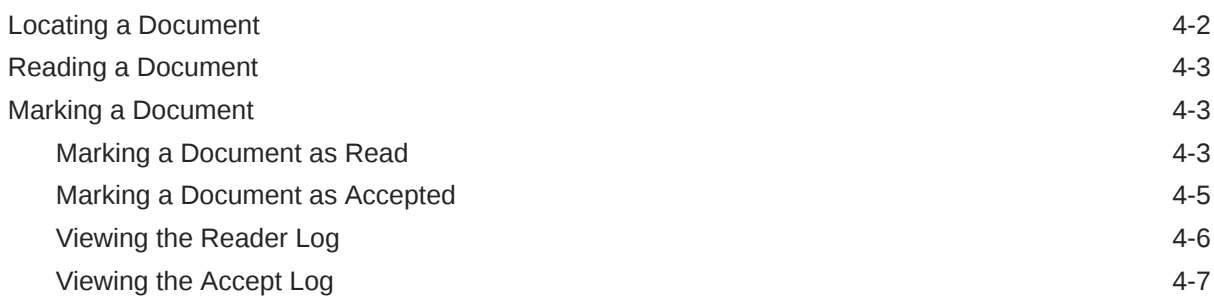

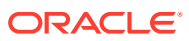

# <span id="page-4-0"></span>Send Us Your Comments

Oracle Retail Supplier Evaluation Cloud Service User Guide, Release 22.2.401.0

Oracle welcomes customers' comments and suggestions on the quality and usefulness of this document.

Your feedback is important, and helps us to best meet your needs as a user of our products. For example:

- Are the implementation steps correct and complete?
- Did you understand the context of the procedures?
- Did you find any errors in the information?
- Does the structure of the information help you with your tasks?
- Do you need different information or graphics? If so, where, and in what format?
- Are the examples correct? Do you need more examples?

If you find any errors or have any other suggestions for improvement, then please tell us your name, the name of the company who has licensed our products, the title and part number of the documentation and the chapter, section, and page number (if available).

#### **Note:**

Before sending us your comments, you might like to check that you have the latest version of the document and if any concerns are already addressed. To do this, access the Online Documentation available on the Oracle Help Center (docs.oracle.com) web site. It contains the most current Documentation Library plus all documents revised or released recently.

Send your comments to us using the electronic mail address: retail-doc\_us@oracle.com

Please give your name, address, electronic mail address, and telephone number (optional).

If you need assistance with Oracle software, then please contact your support representative or Oracle Support Services.

If you require training or instruction in using Oracle software, then please contact your Oracle local office and inquire about our Oracle University offerings. A list of Oracle offices is available on our web site at <http://www.oracle.com>.

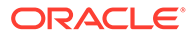

# <span id="page-5-0"></span>Preface

This document describes the Oracle Retail Supplier Evaluation Cloud Service user interface. It provides step-by-step instructions to complete most tasks that can be performed through the user interface.

#### **Note:**

See the *Oracle Retail Supplier Evaluation Cloud Service Workspace User Guide* for the Home page and method of Announcements and managing Assignments.

## Audience

This document is intended for users of the Oracle Retail Supplier Evaluation Cloud Service modules.

## Documentation Accessibility

For information about Oracle's commitment to accessibility, visit the Oracle Accessibility Program website at [http://www.oracle.com/pls/topic/lookup?](http://www.oracle.com/pls/topic/lookup?ctx=acc&id=docacc) [ctx=acc&id=docacc](http://www.oracle.com/pls/topic/lookup?ctx=acc&id=docacc).

#### **Access to Oracle Support**

Oracle customers that have purchased support have access to electronic support through My Oracle Support. For information, visit [http://www.oracle.com/pls/topic/](http://www.oracle.com/pls/topic/lookup?ctx=acc&id=info) [lookup?ctx=acc&id=info](http://www.oracle.com/pls/topic/lookup?ctx=acc&id=info) or visit [http://www.oracle.com/pls/topic/lookup?](http://www.oracle.com/pls/topic/lookup?ctx=acc&id=trs) [ctx=acc&id=trs](http://www.oracle.com/pls/topic/lookup?ctx=acc&id=trs) if you are hearing impaired.

# Related Documents

For more information, see the following documents in the Oracle Retail Supplier Evaluation Cloud Service documentation set:

- *Oracle Retail Supplier Evaluation Cloud Service Administration Guide*
- *Oracle Retail Supplier Evaluation Cloud Service Implementation Guide*
- *Oracle Retail Supplier Evaluation Cloud Service Release Readiness Guide*
- *Oracle Retail Supplier Evaluation Cloud Service Security Guide*
- *Oracle Retail Supplier Evaluation Cloud Service Workspace User Guide*

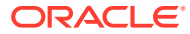

<span id="page-6-0"></span>For information on the Oracle Retail Supplier Evaluation Cloud Service modules, see the following documents:

- *Oracle Retail Supplier Evaluation Cloud Service Process User Guide*
- *Oracle Retail Supplier Evaluation Cloud Service Reports User Guide*
- *Oracle Retail Supplier Evaluation Cloud Service Supplier User Guide*

# Improved Process for Oracle Retail Documentation Corrections

To more quickly address critical corrections to Oracle Retail documentation content, Oracle Retail documentation may be republished whenever a critical correction is needed. For critical corrections, the republication of an Oracle Retail document may at times **not** be attached to a numbered software release; instead, the Oracle Retail document will simply be replaced on the Oracle Help Center (docs.oracle.com) Web site, or, in the case of Data Models, to the applicable My Oracle Support Documentation container where they reside.

Oracle Retail documentation is available on the Oracle Help Center (docs.oracle.com) at the following URL:

<https://docs.oracle.com/en/industries/retail/index.html>

An updated version of the applicable Oracle Retail document is indicated by Oracle part number, as well as print date (month and year). An updated version uses the same part number, with a higher-numbered suffix. For example, part number E123456-02 is an updated version of an document with part number E123456-01.

If a more recent version of the document is available, that version supersedes all previous versions.

# Oracle Retail Documentation on the Oracle Help Center (docs.oracle.com)

Oracle Retail product documentation is available on the following web site:

<https://docs.oracle.com/en/industries/retail/index.html>

(Data Model documents can be obtained through My Oracle Support.)

## **Conventions**

The following text conventions are used in this document:

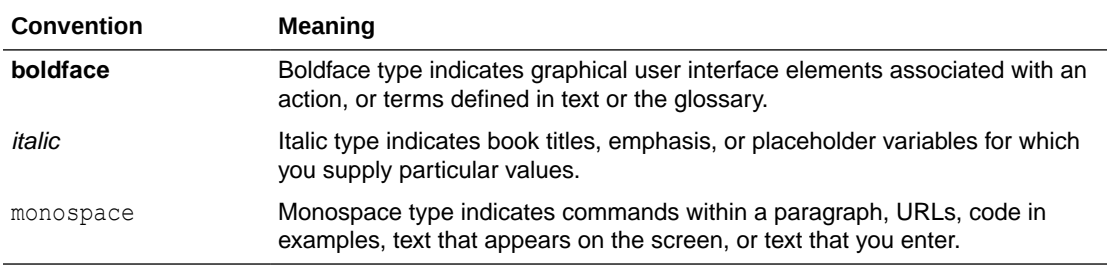

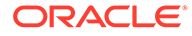

# <span id="page-7-0"></span>1 Introduction

Oracle Retail Supplier Evaluation Cloud Service is a collaborative cloud service for the onboarding and evaluation of merchandising suppliers, enabling the assessment and governance of ethical, environmental, safety, and quality performance. It manages the selection of suppliers against Environmental, Social, and Governance (ESG), brand standards and governance policies, incorporating supplier self-certification survey and assessment, audit and action management, vendor performance, and incident alert notifications.

Oracle Retail Supplier Evaluation Cloud Service is composed of the following modules:

- Library enables the issue, receipt, and acceptance of policies, guidelines, and key working documents.
- Process supports the development of process briefs, plans, and workflow management.
- Supplier enables the identification, selection, and approval of suppliers.
- Reports provides a reporting tool for reporting across the system, using standard templates and custom reports.

For more information on any of these modules, see the module User Guide. For information on Library, see [Library.](#page-20-0)

#### **Note:**

Technologist is the default name for that Retailer role across the entire application. Each portal may configure an alternative to suit their business if required.

# IDCS or OCI IAM Integration for Authentication

The authentication of user and external system identity for access to Oracle Retail Supplier Evaluation Cloud Service is managed by Oracle Identity Cloud Service (IDCS) or Oracle Cloud Infrastructure Identity and Access Management (OCI IAM). This strategic initiative is a move towards most Oracle Retail Cloud Service applications using IDCS or OCI IAM for authentication, thus paving the way for single sign-on across the product range. In the meantime, Supplier Evaluation will implement IDCS or OCI IAM as a standalone means of identity authentication.

#### **Note:**

When IDCS or OCI IAM integration is implemented, it becomes the sole means of authentication for users and external systems. In the event of the IDCS or OCI IAM tenant not being available to perform authentication, access to Supplier Evaluation will not be permitted.

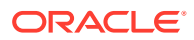

<span id="page-8-0"></span>The key features of the IDCS or OCI IAM authentication for Supplier Evaluation are as follows:

- All users and external systems log in to Supplier Evaluation using an individual IDCS or OCI IAM profile.
- Each Supplier Evaluation portal instance has dedicated IDCS or OCI IAM tenants, for its production and staging/UAT environments.
- New users are created in Supplier Evaluation, which automatically triggers creation of an IDCS or OCI IAM profile.
- User roles map to groups in IDCS or OCI IAM to control users' level of access.
- All maintenance of passwords and email addresses is carried out by the user in IDCS or OCI IAM.
- The user maintains all other account details in Supplier Evaluation.
- An hourly batch job automatically synchronizes changes between Supplier Evaluation and IDCS or OCI IAM.
- External systems accounts, used to access the Supplier Evaluation APIs, are treated the same as users.

#### **Note:**

User documentation for IDCS can be found at the *Oracle Identity Cloud Service* page on Oracle Help Center:

<https://docs.oracle.com/en/cloud/paas/identity-cloud/>

User documentation for OCI IAM can be found at the *Oracle Cloud Infrastructure Identity and Access Management* page on Oracle Help Center::

<https://docs.oracle.com/en-us/iaas/Content/Identity/home.htm>

## Passwords

All Supplier Evaluation password management is handled by IDCS or OCI IAM. The system administrator configures the rules for password format strength and expiry within IDCS or OCI IAM. For example, you may need to enter a password that is at least five characters and includes at least one numeric character. Also, you may be prevented from reusing a previous password. For information on your password requirements, consult your system administrator.

Passwords can be set to expire within a specific number of days after being set. During login, if you are warned that your password is about to expire, you can choose to change your password at that time. If you do not change your password before it expires, you may be locked out from logging into the application. You may also be locked out after a specific number of invalid login attempts. If you are locked out, a system administrator must reset your password.

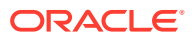

# <span id="page-9-0"></span>Language Support

Oracle Retail Supplier Evaluation Cloud Service supports multiple languages. The Login page is displayed in the language derived from the user's browser settings. Once logged in, the pages are displayed in the language selected for the user. For information on selecting the language, see [Editing your Profile](#page-13-0). The system supports the UTF-8 character set.

#### **Note:**

Users operating with their locale (language) set to Argentina (es\_AR), Brazil (pt\_BR), or Chile (es\_CL) will see numbers formatted with a comma as the decimal point separator; all other locales use a period as the separator. All locales use a comma as the thousands separator.

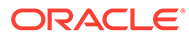

# <span id="page-10-0"></span>2 User Information

You can manage your user profile and preferences from the Home page. Changes made to user information take effect immediately.

The following topics are covered in this chapter:

- Changing your Email Address
- **[Editing your Profile](#page-13-0)**
- **[Editing your Preferences](#page-13-0)**

# Changing your Email Address

Your user details are maintained in your Supplier Evaluation user account, other than your password and email address, which are maintained in your IDCS or OCI IAM profile.

#### **Note:**

Supplier Evaluation and IDCS or OCI IAM use different formats for storing names: Supplier Evaluation has a single name field; IDCS or OCI IAM has three separate fields. Therefore, there is no synchronization of the name fields.

When your IDCS or OCI IAM profile is created, the First Name field is populated with the full name from Supplier Evaluation; the Middle Name and Last Name fields are set to blank or a dash. You can subsequently change these in IDCS or OCI IAM, without affecting the name in Supplier Evaluation.

The Login Id cannot be changed; it provides the unique link between the Supplier Evaluation user account and the IDCS or OCI IAM user profile.

To change your email address using IDCS, see Changing your Email Address using IDCS.

To change your email address using OCI IAM, see [Changing your Email Address using OCI](#page-12-0) [IAM.](#page-12-0)

### Changing your Email Address using IDCS

To change your email address:

- **1.** Open your IDCS profile.
- **2.** Click the icon showing your initials, in the top right hand corner, to open the IDCS profile menu.
- **3.** Click **My Profile** and select the Email Options tab to open the Emails page.

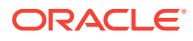

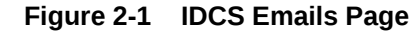

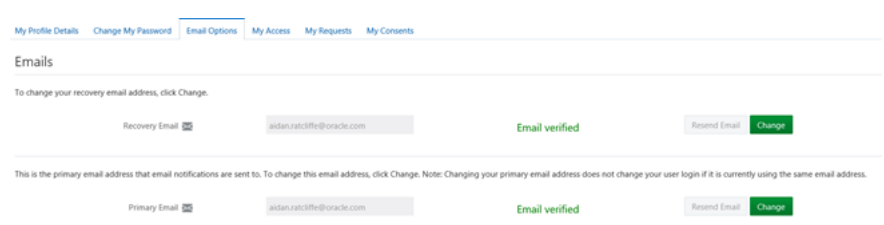

- **4.** The page contains your primary email address and an optional alternative recovery email address. Click **Change** for the primary email address.
- **5.** Enter your password in the Credentials dialog box, and click **Submit**.

**Figure 2-2 IDCS Credentials Dialog Box**

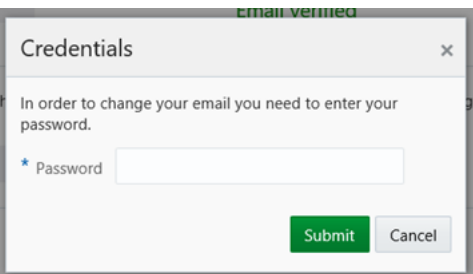

- **6.** Enter the new email address and click **Save & Verify**.
- **7.** Click **Send** on the Verify Email Address dialog box. You will receive a *Please verify your email address* email.

**Figure 2-3 IDCS Verify Email Address Dialog Box**

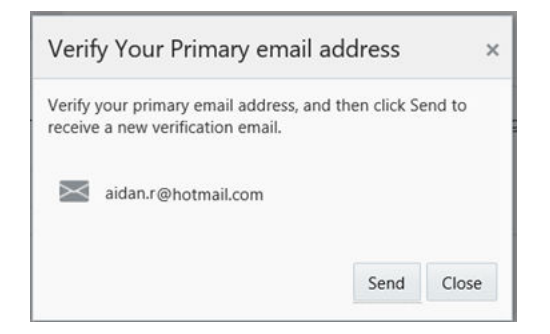

**8.** Click **Email Verification** in the email, and then click the link on the confirmation to proceed to the IDCS Login page.

If you wish to set an alternative recovery email address in the event of your primary email address being unavailable, repeat the above steps for the recovery email address.

When your make changes to your IDCS profile you may receive a *Your user profile has been updated* email. Click **View Changes To My Profile** in the email to log in to IDCS and view your profile.

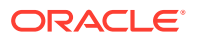

## <span id="page-12-0"></span>Changing your Email Address using OCI IAM

To change your email address:

- **1.** Click the Profile icon, in the top right hand corner, to open the OCI IAM profile menu.
- **2.** Click **My Profile**. On the My Profile page, click **Select More Actions** and then select **Edit email** from the menu. The Email page is displayed.

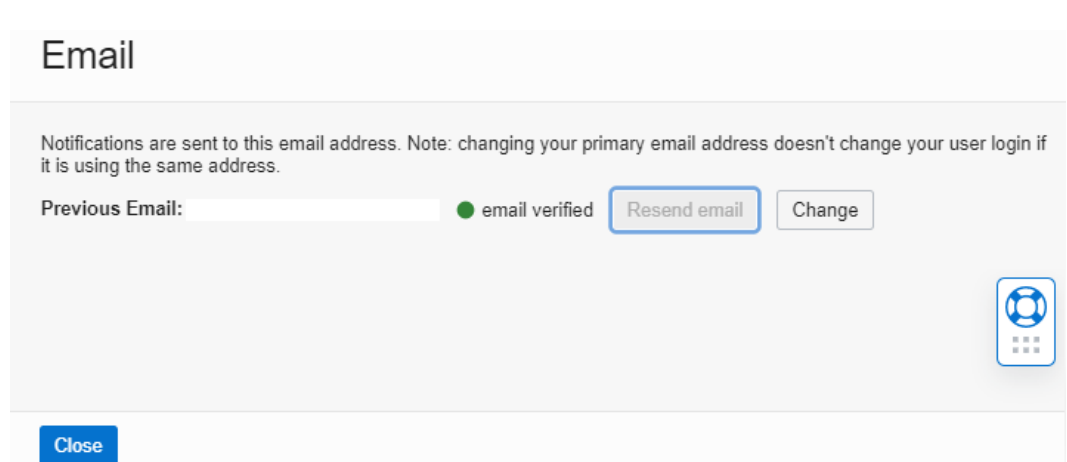

**Figure 2-4 OCI IAM Email Page**

**3.** On the Email page, select **Change**. The Change Primary Email page is displayed.

**Figure 2-5 OCI IAM Change Primary Email**

| Change primary email                                                                      |  |
|-------------------------------------------------------------------------------------------|--|
| Enter the email address to receive notifications from identity domain.<br>Verify Password |  |
| Verify<br>Current primary email:<br>New primary email                                     |  |
|                                                                                           |  |
| Change primary email<br>Cancel                                                            |  |

- **4.** Enter the password and click **Verify**.
- **5.** Once the password is verified, enter the New primary email address and select **Change primary email**.

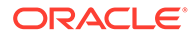

When your make changes to your OCI IAM profile, you may receive a *Your user profile has been updated* email. Click **View Changes To My Profile** in the email to log in to OCI IAM and view your profile.

# <span id="page-13-0"></span>Editing your Profile

To edit your user profile, select **Edit Profile**. Your user record opens in edit mode. You can edit any of the fields except for the following:

- Login Id
- Logon id Disabled?
- **External Authentication**
- Roles and Permissions fields

The following actions are available on this page:

- Validate. The values on the page are validated.
- Save. The user record is saved.
- Save & Exit. The changes are saved and the tab is closed.
- Exit. In the Save dialog box, select if you want to save or discard the changes.

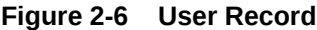

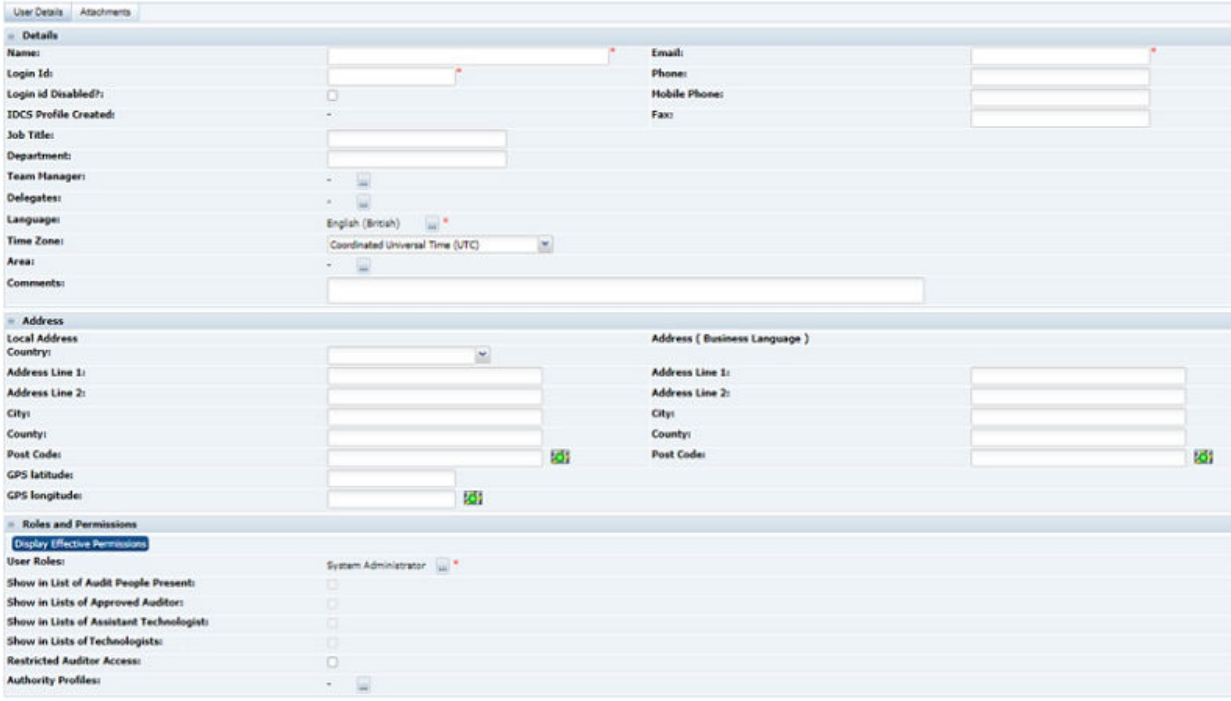

## Editing your Preferences

To edit your preferences, select **Preferences**. The Preferences tab opens. You can edit all of the details on this page.

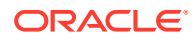

The following actions are available on this page:

- Validate. The values on the page are validated.
- Save. The user record is saved.
- Save & Exit. The changes are saved and the tab is closed.
- Exit. In the Save dialog box, select if you want to save or discard the changes.
- Restore default settings.

#### **Figure 2-7 Preferences Page**

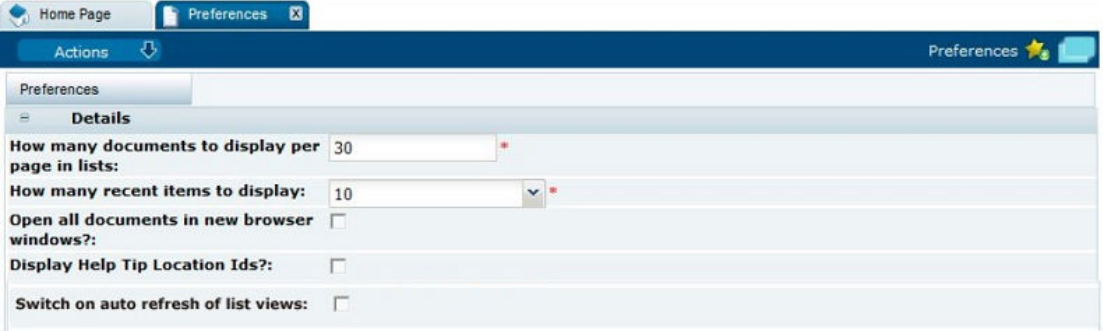

#### **Note:**

The Switch on auto refresh of list views option will only appear if the feature is enabled for the portal. If used, it potentially improves performance by eliminating the constant rebuilding of lists.

If it is enabled, check the option if you wish to have the contents of list automatically refreshed each time you open the list during the session.

If unchecked, the contents of list views will be automatically refreshed when you initially open the list during the session, but if you switch to another page and return to the list, the contents will only refresh if you use the Refresh action (or close and reopen the list view).

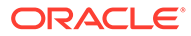

# <span id="page-15-0"></span>3 Change History Logs

When the following occurs for a record, the name of the user and the date and time of the change are logged:

- When a new record is created and saved, either as a the result of a New or Copy action within a wizard or automated task.
- When a field within a record is changed and saved either as a result of a manual edit or update within a wizard or automated task.

When a record is physically deleted, the change history is also deleted. If a record is *soft deleted* by changing the status or moving it to an archive area, the event is recorded as an update transaction if the record it set to record such events.

When displaying a record, the Change History subtab is available. To see the change history for the record, select this subtab.

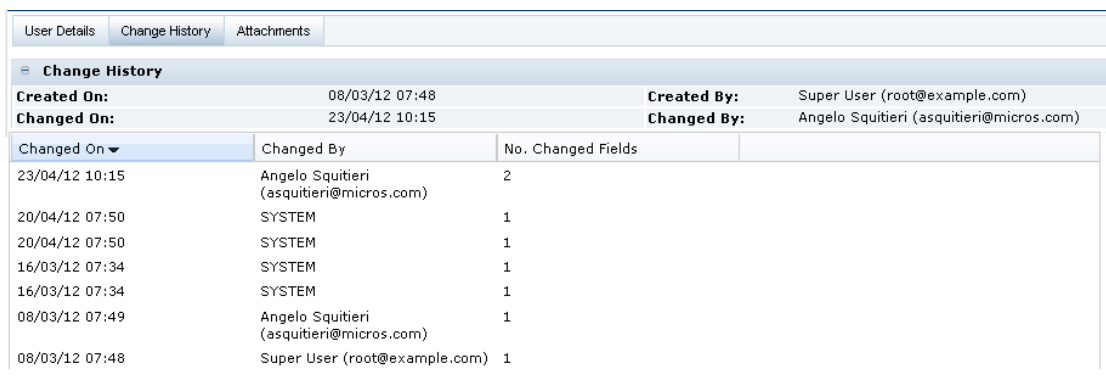

#### **Figure 3-1 Change History Log for a Record**

Table 3-1 describes the layout of this view. A field with multiple values is displayed as a comma-separated list.

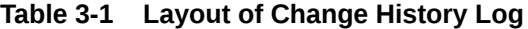

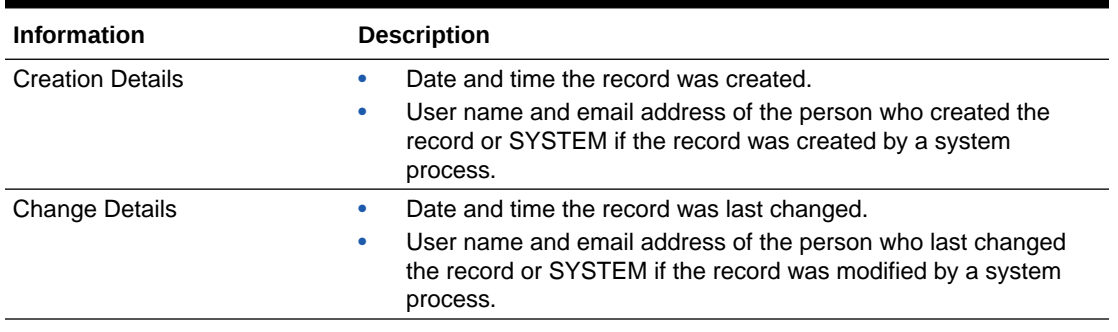

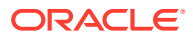

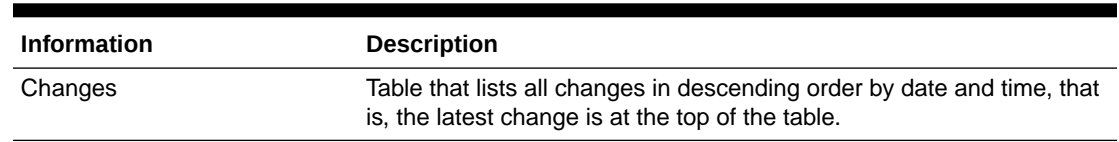

<span id="page-16-0"></span>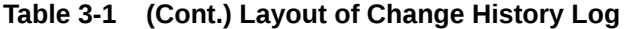

If a row is selected in the list, the details of the change appear.

#### **Figure 3-2 Change History for a Selected Entry**

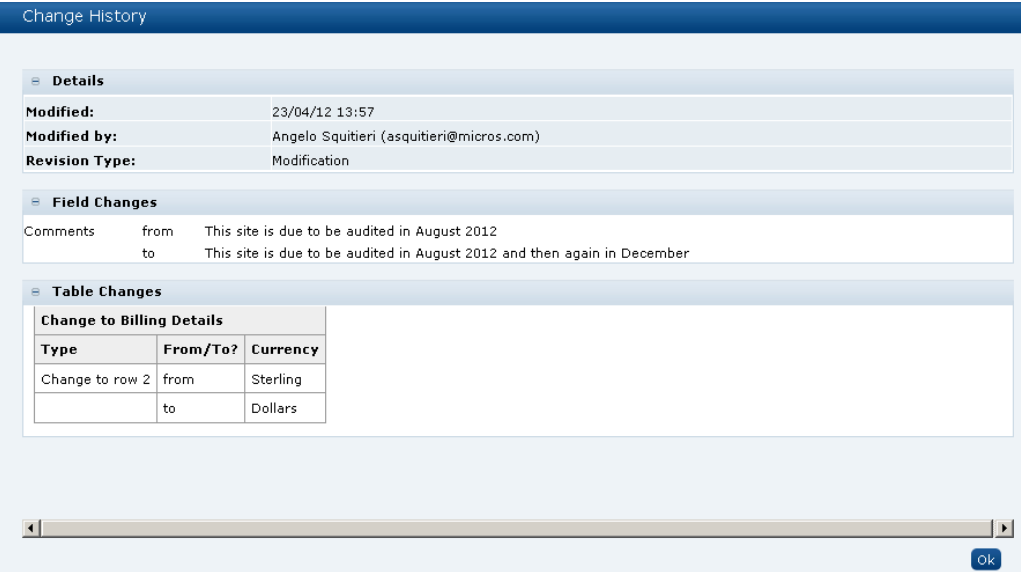

Table 3-2 describes the layout of this view.

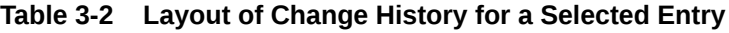

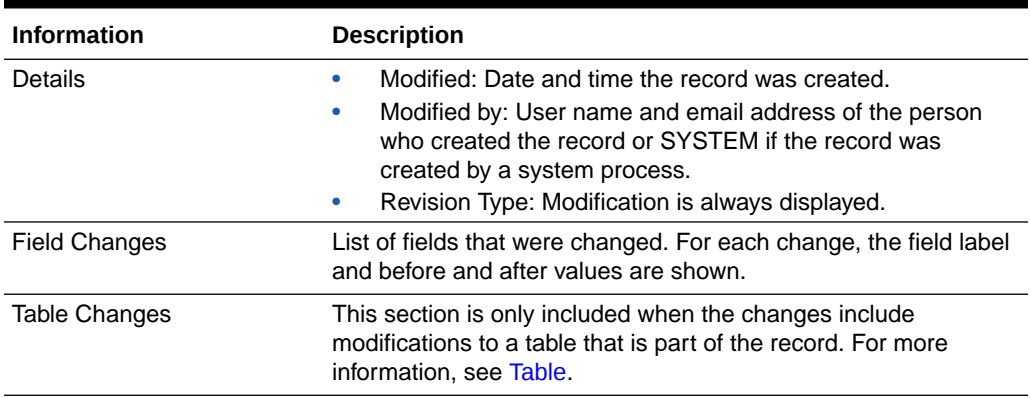

# Table

Changes to values within tables are logged in the same way as individual fields and are presented in the Change History view as a table. A separate log is shown for each

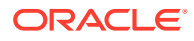

<span id="page-17-0"></span>table that was updated during the transaction. The name of the changed table and changes by row number are shown. If the table was changed due to the Add or Delete table actions, the values of all columns are shown. For modifications, only the values for changed columns are shown. An example of a modification is shown in [Figure 3-2.](#page-16-0)

#### **Figure 3-3 Change History Log for a Table**

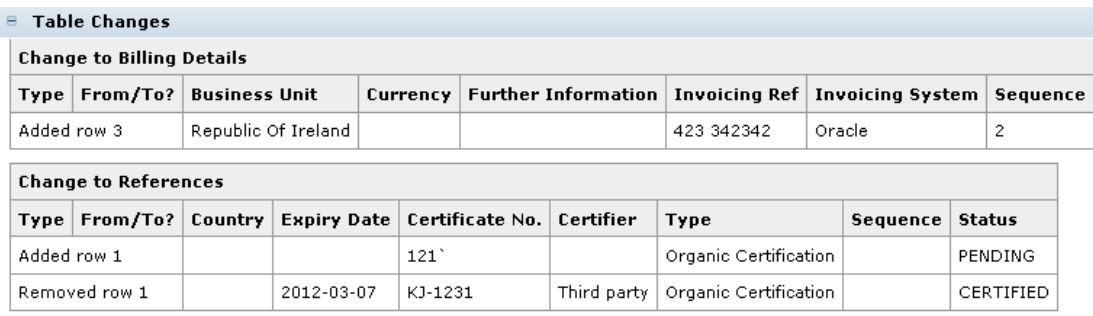

## **Status**

Certain record types, such as sites, alerts, or audits, require a specific log of changes to the status of the record to be recorded. For these record changes, a Status Change History log is included.

#### **Figure 3-4 Change History Log for Status**

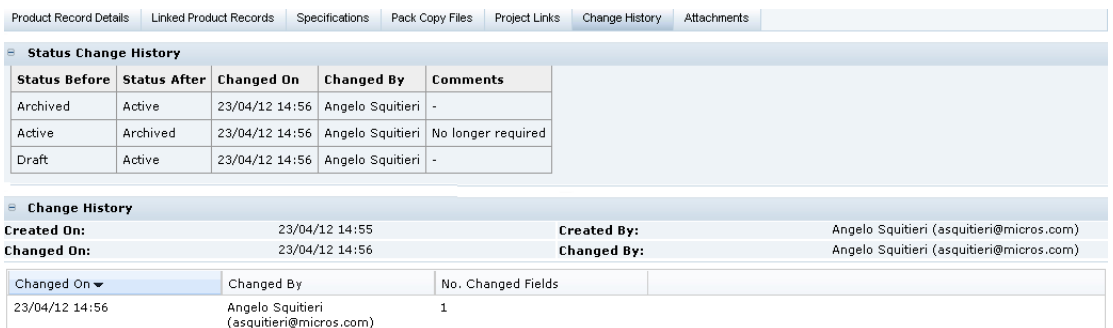

The entries are listed in descending order by transaction date and time. The most recent change is listed at the top. Table 3-3 describes the layout of this log.

#### **Table 3-3 Layout of Change History Log for Status**

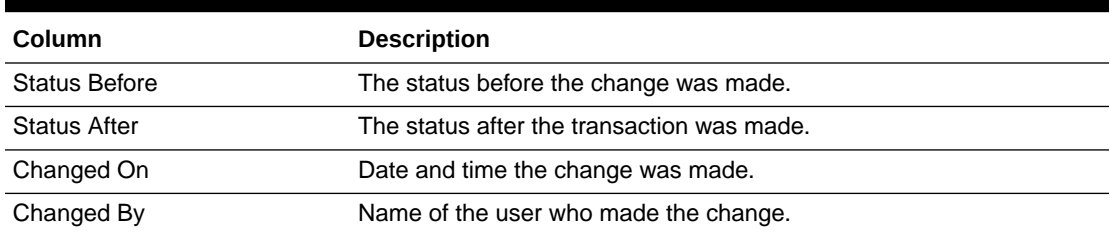

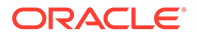

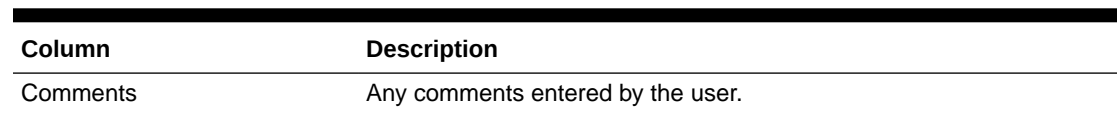

#### <span id="page-18-0"></span>**Table 3-3 (Cont.) Layout of Change History Log for Status**

# Attachment Manager

All changes made through a record's Attachment Manager, that is, file attachments or URL links are added, changed, or deleted, are reflected in the change history log.

#### **Figure 3-5 Change History Log for an Attachments Record**

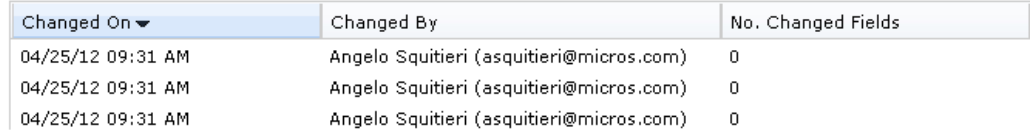

Table 3-4 describes the columns in this log.

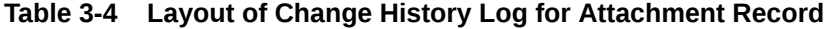

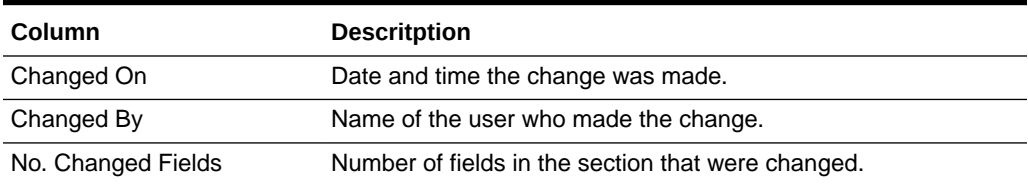

#### **Figure 3-6 Change History for a Selected Row for an Attachment**

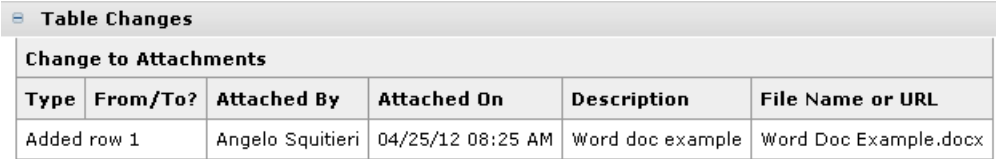

Table 3-5 describes the columns in this log.

**Table 3-5 Layout of Change to Attachments Section**

| <b>Column</b> | <b>Description</b>                                                |
|---------------|-------------------------------------------------------------------|
| Type          | Indicates if an addition or deletion was made for the attachment. |
| From/To?      | If a row was modified, the before and after values are shown.     |
| Attached By   | Name of the user who attached the file.                           |

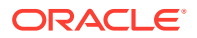

| Column           | <b>Description</b>                       |
|------------------|------------------------------------------|
| Attached On      | Date and time the file was attached.     |
| Description      | Description of the attachment.           |
| File Name or URL | Name of the file or the URL to the file. |

**Table 3-5 (Cont.) Layout of Change to Attachments Section**

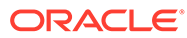

# <span id="page-20-0"></span>4 Library

To access Library, select Library on the main navigation bar. The list of published documents that can be accessed by the user is shown. Figure 4-1 shows an example of this page.

#### **Figure 4-1 Library Tab**

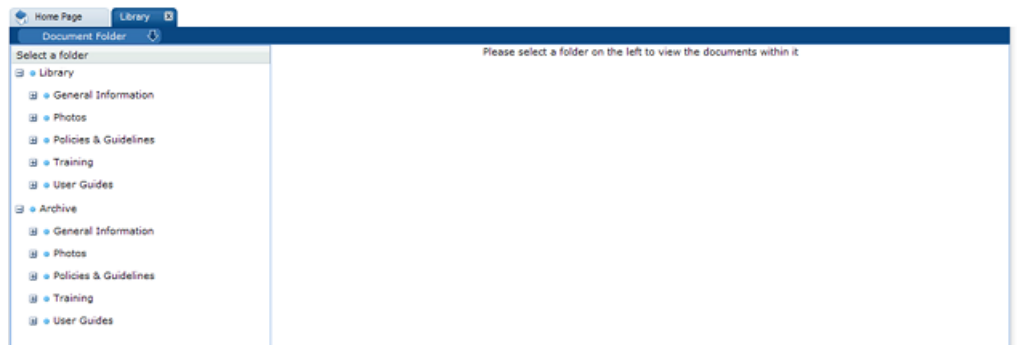

#### **Document Folder Pane**

The contents of the document library are presented as a structured hierarchy where documents are organized within a tree of libraries that contain any number of folders and sub-folders.

A user only sees the folders and sub-folders that contain documents to which the user has access. Clicking a folder or sub-folder name displays the list of all documents in the folder or sub-folder and all its sub-folders.

When a user puts focus on the lowest level folder, the number of documents is shown in brackets:

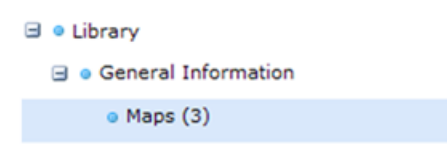

Archive shows the folder and sub-folder structure of archived documents. It is only available to users with the Library Administrator authority profile.

#### **Permissions**

Permissions control whether a user has access to the document library. Generally, all users are granted access. Access to individual documents can be granted or refused on a user basis. The Library Reader authority profile provides reader access to the library.

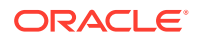

# <span id="page-21-0"></span>Locating a Document

To display all the documents within and beneath a folder, click the folder name in the Document Folder pane area. Only those documents to which the user has access are shown.

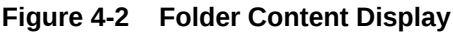

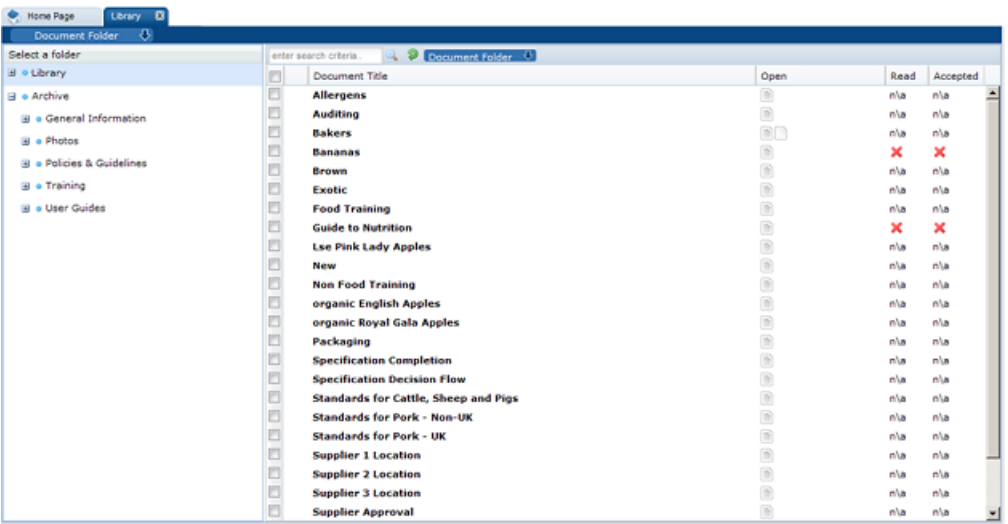

Table 4-1 describes the columns displayed for the selected folder.

| Column         | <b>Icons</b>                                                                                                    | <b>Description</b>                                                                                                    |  |
|----------------|----------------------------------------------------------------------------------------------------|----------------------------------------------------------------------------------------------------|--|
| First          | Shows the status of the document.                                                                                                    |                                                                                                    |  |
|                |                                                                                                    | This document is only visible to internal users, that is, the<br>retailer's users. The document title in the next column is<br>shown in red. |  |
|                |                                                                                                    | This document is mandatory. This icon is only shown for<br>supplier users.                                                                   |  |
|                |                                                                                                    | This document has not been published and is therefore<br>only visible to users with the Library Administrator<br>authority profile.          |  |
| Document Title | The list of document titles is sorted by the icon in the first column.<br>Clicking a document title opens the summary document as a new tab.                             |                                                                                                    |  |
|                |                                                                                                    |                                                                                                    |  |
| Open           | Indicates the type of attachments to the document, if any. If there are<br>more than three attachments, an ellipsis is appended to the icon for the<br>third attachment. |                                                                                                    |  |
|                | ×                                                                                                    | Microsoft Excel spreadsheet                                                                                                    |  |
|                |                                                                                                    | Microsoft Word document                                                                                                    |  |

**Table 4-1 Columns Displayed for a Selected Folder**

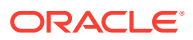

| Column   | <b>Icons</b>                                          | <b>Description</b>                                   |  |
|----------|-------------------------------------------------------|------------------------------------------------------|--|
|          |                                                       | Portable Document Format (PDF) file                  |  |
|          |                                                       | <b>Text Document</b>                                 |  |
| Read     | Indicates if this document has been read by the user. |                                                      |  |
|          |                                                       | User has not read the document.                      |  |
|          | n\a                                                   | Indicates the document has Log Readership set to NO. |  |
|          |                                                       | User has marked the document as read.                |  |
| Accepted | Indicates the acceptance of the document by the user. |                                                      |  |
|          |                                                       | User has not accepted the document.                  |  |
|          | n\a                                                   | Indicates the document has Log Readership set to NO. |  |
|          |                                                       | User has accepted the document.                      |  |

<span id="page-22-0"></span>**Table 4-1 (Cont.) Columns Displayed for a Selected Folder**

The following actions are available in this pane:

- Mark as read
- Mark as accepted

# Reading a Document

To read a document:

- **1.** Click a document folder. The list of available documents in the folder appears. See [Figure 4-2.](#page-21-0)
- **2.** To read a document, click the document title. A new tab opens for the document.
- **3.** If there are any attachments available, an icon is shown in the Open column. Click the icon to open the attachment.
- **4.** If you are required to mark the document as read when you complete reading it, select the Mark as Read action. If you are required to mark the document as accepted when you complete reading it, select the Mark as Accepted action.

## Marking a Document

The Library Administrator can require that a user confirm that a document has been read and approved.

## Marking a Document as Read

The read confirmation action is only applicable for mandatory' documents It can only be selected if the user has at some point opened the document or one of its attachments.

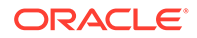

To mark a document as read, do one of the following:

- Select the document in the left-hand pane and select the Mark as Read action from the Actions menu in the right-hand pane.
- Select the document in the left-hand column. Right-click and select the Mark as Read action.
- Open the Summary document and select the Mark as Read action.

If the Mark as Read action is selected, but the document has not been opened the following error dialog box appears.

**Figure 4-3 Mark as Read Error Dialog for Document Not Opened**

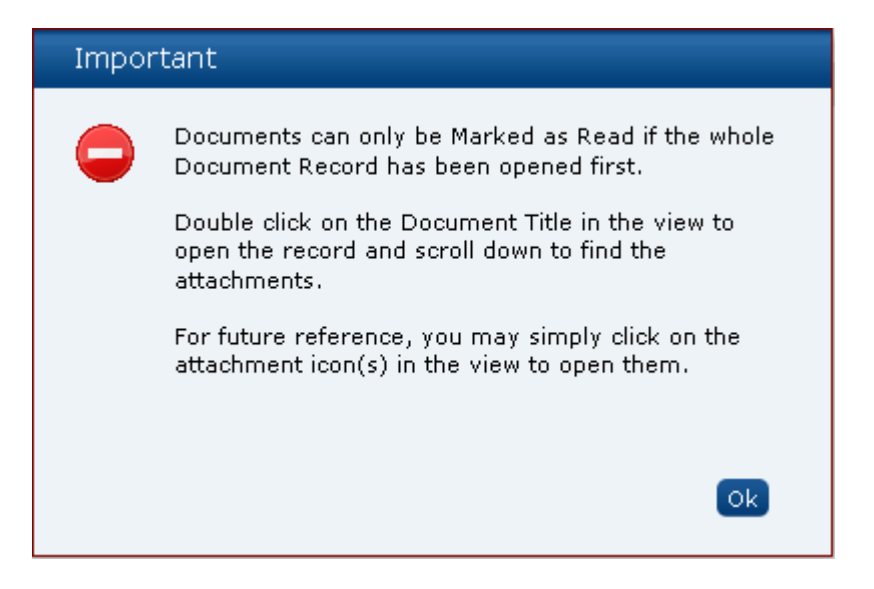

If the Mark as Read action is selected, but the document has not been opened within a multiple selection of documents, the following error dialog box appears. Some documents are marked as read, but the rest of the documents are not marked.

**Figure 4-4 Mark as Read Error Dialog for Not All Documents Marked**

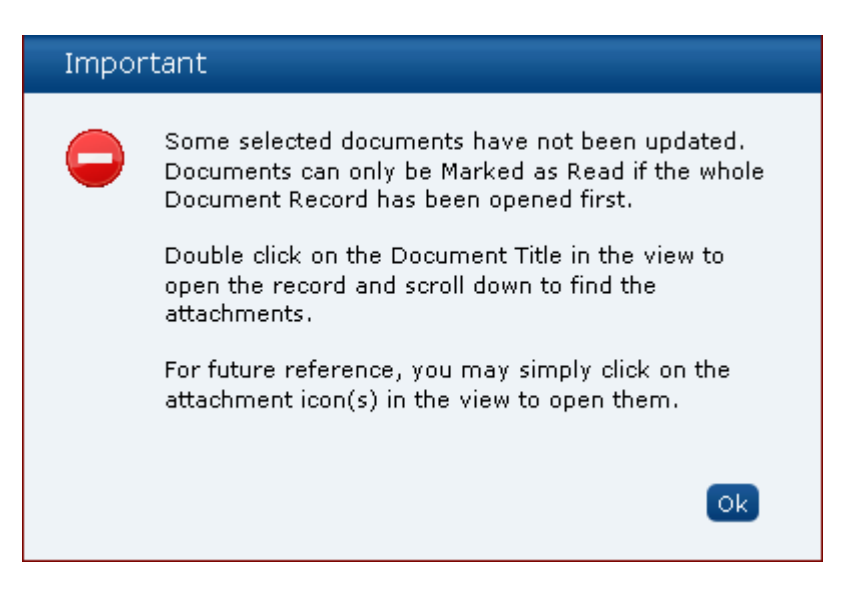

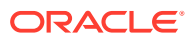

## <span id="page-24-0"></span>Marking a Document as Accepted

The accept confirmation action is only applicable for mandatory documents It can only be selected if the user has at some point opened the document or one of its attachments.

To mark a document as accepted, do one of the following:

- Select the document in the left-hand column and select the Mark as Accepted action from the Actions menu in the right-hand pane.
- Select the document in the left-hand column. Right-click and select the Mark as Accepted action.
- Open the Summary document and select the Mark as Accepted action.

A dialog box appears to enable the user to confirm the acceptance. Select **Ok**.

**Figure 4-5 Accept this Document Dialog Box**

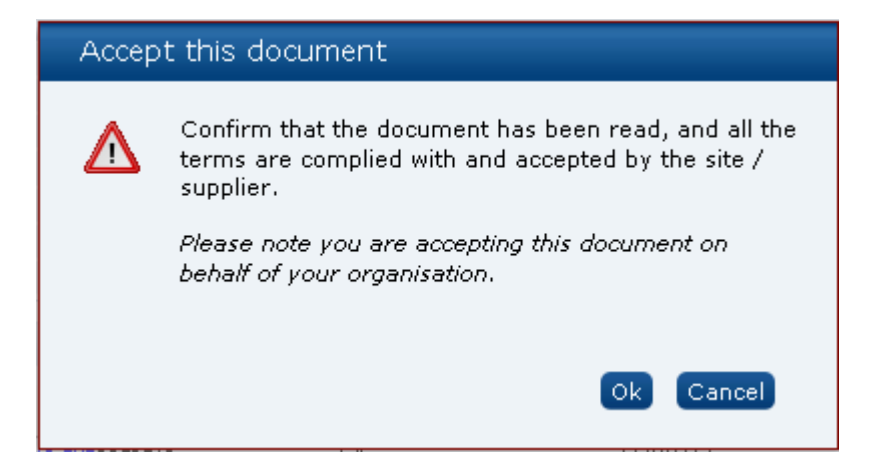

If the Mark as Accept action is selected, but the document has not been opened the following error dialog box appears.

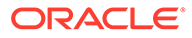

<span id="page-25-0"></span>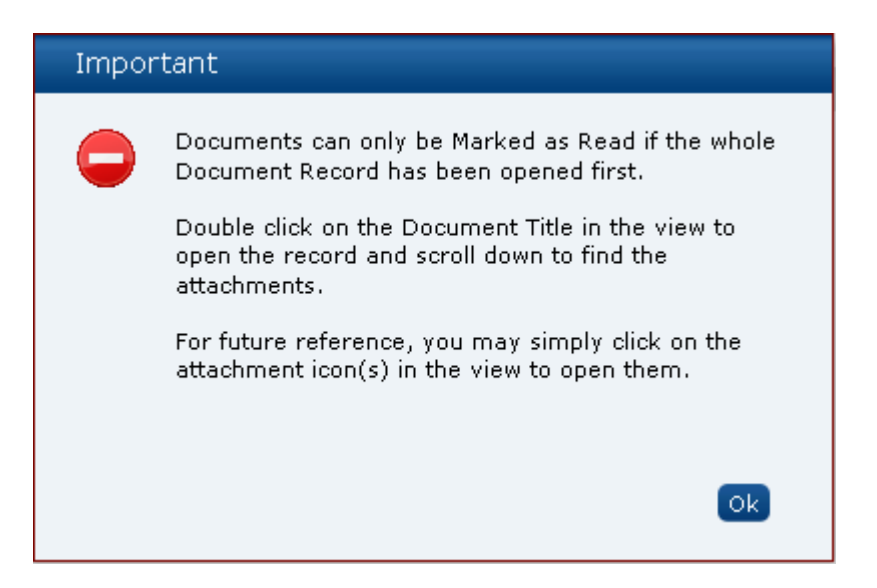

**Figure 4-6 Mark as Accept Error Dialog for Document Not Opened**

If the Mark as Accept action is selected, but the document has not been opened within a multiple selection of documents, the following error dialog box appears. Some documents are marked as accepted, but the rest of the documents are not marked.

**Figure 4-7 Mark as Accept Error Dialog for Not All Documents Marked**

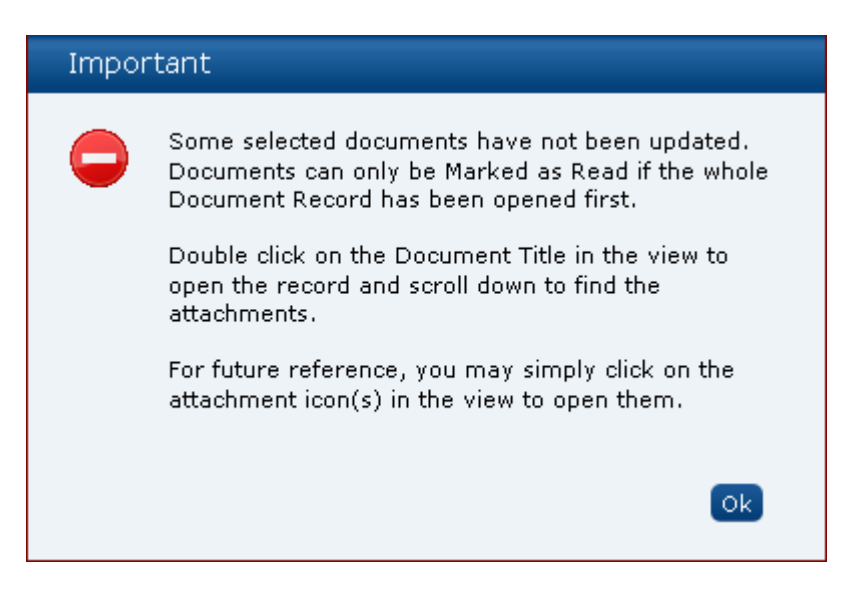

## Viewing the Reader Log

The Reader Log page enables users to see who has read the document.

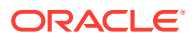

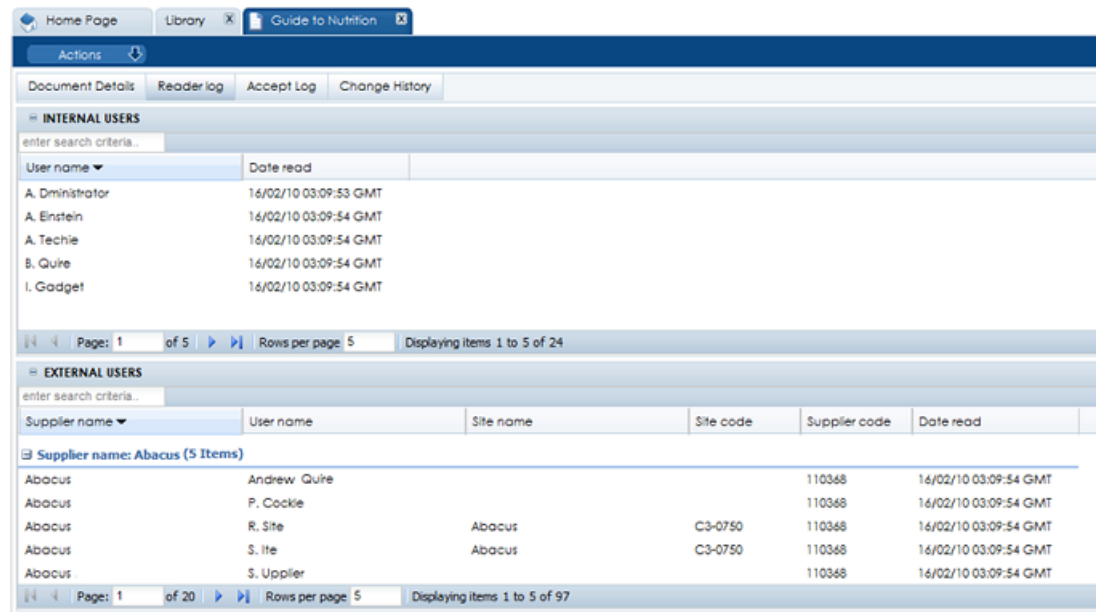

#### <span id="page-26-0"></span>**Figure 4-8 Reader Log Page**

The list of internal users is sorted by the user name in ascending order. The list of external users is sorted by the supplier name and then user name, both in ascending order.

Supplier users have visibility to mandatory documents so they can see who else within their organization has read the document (restricted to only being able to see information relating to their organization). They are not able to see the Internal Users field set.

Users are able to perform a Quick Search on the full contents of the log and export the log to Microsoft Excel.

#### **Note:**

The Site code and Site Name columns are populated if the user is assigned to one or more individual sites. If the user is an All Sites user or is a Supplier user, they will not appear in the Read and Accept logs.

### Viewing the Accept Log

The Accept Log page enables users to see who has accepted the document.

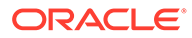

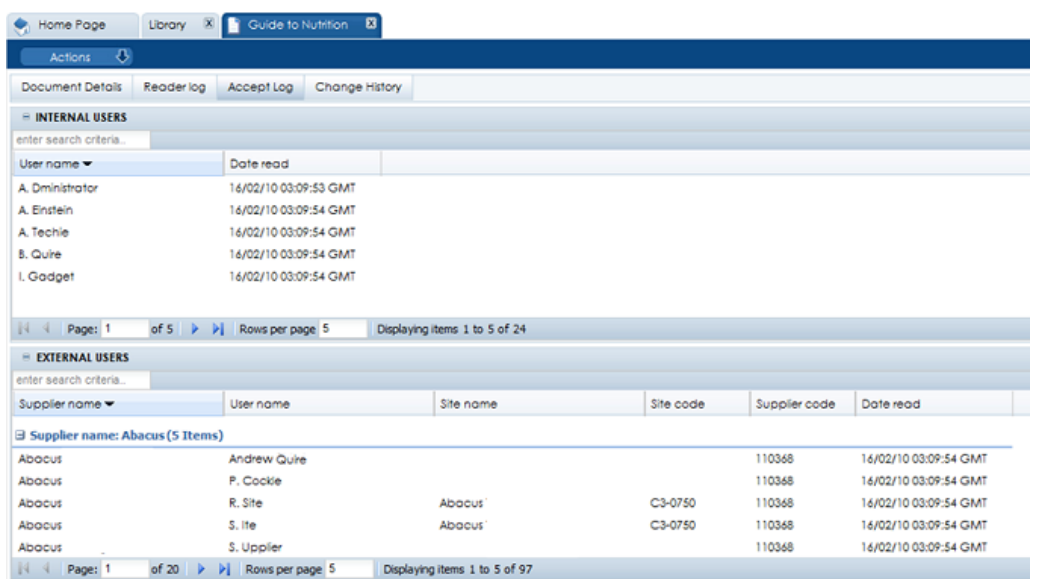

#### **Figure 4-9 Accept Log Page**

The list of internal users is sorted by the user name in ascending order. The list of external users is sorted by the supplier name and then user name, both in ascending order.

Supplier users have visibility to mandatory documents so they can see who else within their organization has accepted the document (restricted to only being able to see information relating to their organization). They are not able to see the Internal Users field set.

Users are able to perform a Quick Search on the full contents of the log and export the log to Microsoft Excel.

#### **Note:**

The Site code and Site Name columns are populated if the user is assigned to one or more individual sites. If the user is an All Sites user or is a Supplier user, they will not appear in the Read and Accept logs.

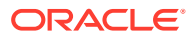